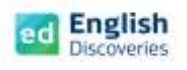

### **ขั้นตอนการสอบ Placement Test**

- 1. เปิด Browser เพื่อเข้าใช้งาน แนะนำ Chrome, Microsoft Edge, Firefox <u>(ทุกอปกรณ์การใช้งาน)</u>
- 2. พิมพ์ชื่อเว็บไซต์**https://ed.engdis.com/thai** ที่แถบค้นหาเว็บ *\*\*กรณีพิมพ์ค้นหา ต้องกรอกชื่อเวปที่แถบค้นหาเว็บไซต์ (Address Bar) ด้านบนเท่านั้น ห้ามกรอกในช่อง Google Search Tab เพราะจะไม่สามารถเข้าระบบได้\*\**
- 3. เมื่อเข้าสู่เว็บไซท์ English Discoveries จะเห็นแบนเนอร์ และหน้า Login ตามรูป

กรอกข้อมูลผู้ใช้ **Username = ตามที่ได้รับแจ้ง Password = ตามที่ได้รับแจ้ง** และคลิก Login

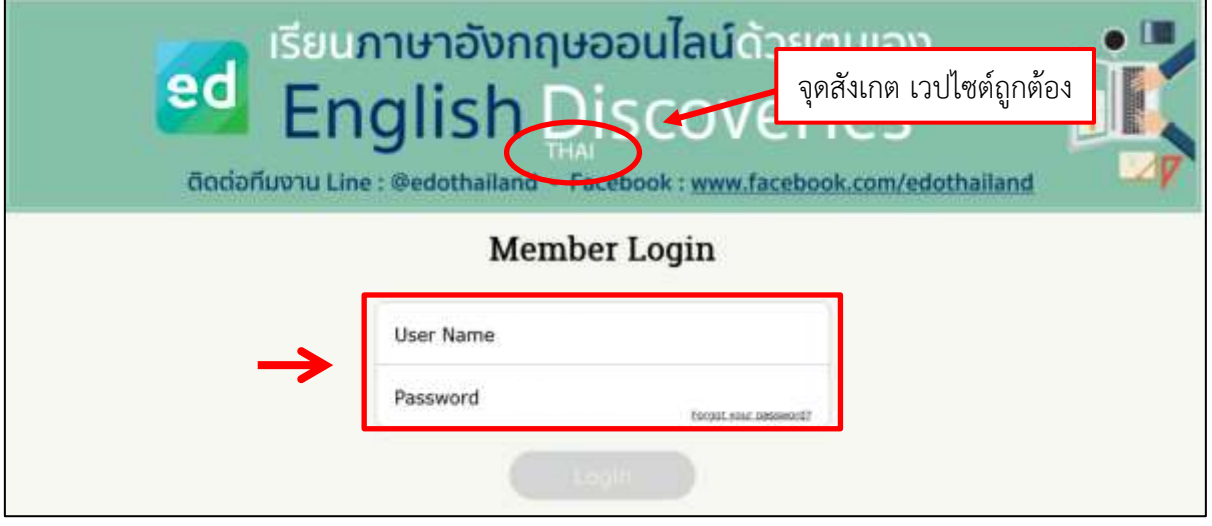

4. คลิก ✓ ในช่อง I have read and agree to the English Discoveries จากนั้นคลิก **Continue**

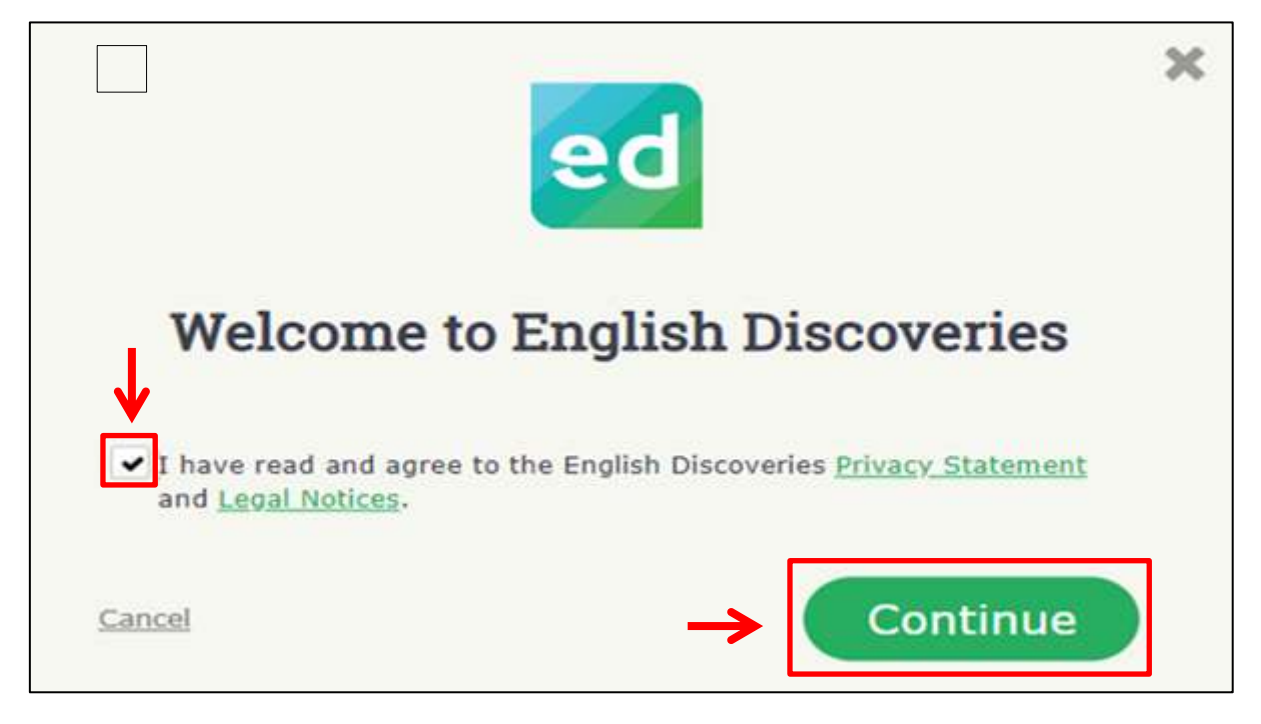

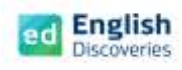

# 5. จากนั้น จะพบกับเมนูต่างๆ ในหน้าจอหลักของโปรแกรม ดังนี้

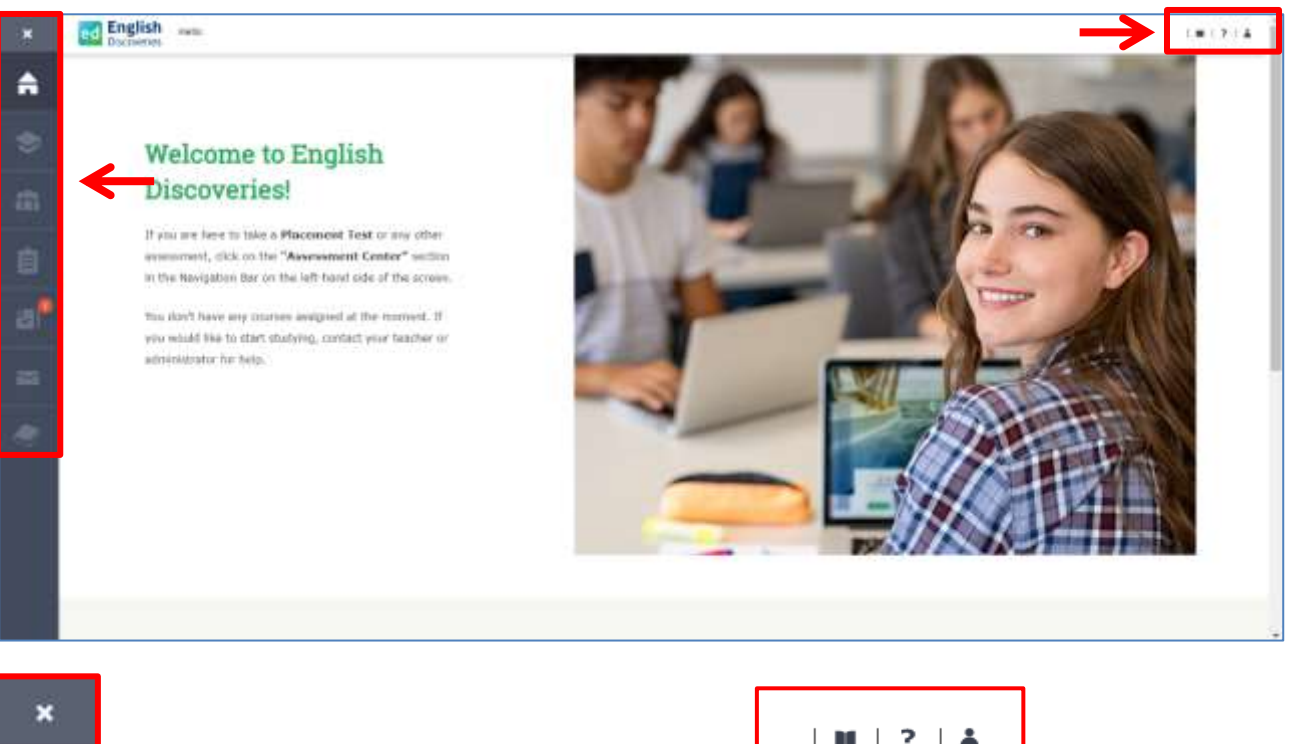

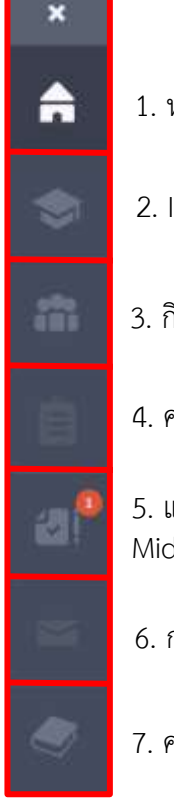

- 1. หน้าหลัก
- 2. Institution
- 3. กิจกรรมเสริมการเรียนรู้
- 4. คลังแบบฝึกการเขียน และบันทึกเสียง
- 5. แบบทดสอบต่างๆ เช่น Placement Test, Mid-Term Test และ Final Test
- 6. กล่องจดหมาย
- 7. คลังไวยากรณ์

 $|| \mathbf{u} ||$  ?  $|| \mathbf{A}$ m

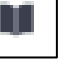

8. พจนานุกรม

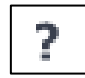

9. แนะนำการเข้าใช้

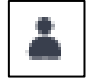

10. ข้อมูลส่วนตัว **และออกจาก**

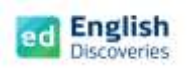

### **ขั้นตอนการสอบวัดระดับภาษาอังกฤษ (Placement test)**

#### **การเตรียมตัวก่อนสอบ**

- 1. เตรียมคอมพิวเตอร์ หรือโน๊ตบุ๊ค หรือแท็ปเล็ต หรือสมาร์ทโฟน ให้พร้อมใช้งาน (อาจไม่แนะนำให้สอบบน ้ สมาร์ทโฟน เนื่องจากข้อสอบมีหลายรูปแบบ อาจทำให้ไม่สะดวก และเกิดปัญหาระหว่างสอบได้)
- 2. เตรียมหูฟังที่ใช้งานได้ปกติ และทดสอบเสียง เพิ่ม ลด ระดับเสียง Volume ให้ได้ยินชัดเจน
- 3. บราวเซอร์ที่แนะนำ เช่น Chrome, Microsoft edge, Firefox (ทุกอุปกรณ์การใช้งาน)
- 4. ตรวจสอบสัญญาณอินเทอร์เน็ตให้ใช้งานได้เสถียร ไม่หลุดบ่อยครั้ง โดยแนะนำความเร็วอินเทอร์เน็ตอยู่ที่ 6 mbps ขึ้นไป ไม่แนะนำให้สอบในสถานที่ที่มีการตัดสัญญาณอินเทอร์เน็ตทุก 1 ชั่วโมง เช่น WIFI สาธารณะ
- **5. กรุณาอ่านข้อควรระวังในการสอบ และขั้นตอนการสอบให้เข้าใจ**

# **ข้อควรระวังในการสอบ !!**

- 1. **ให้เวลาในการสอบ 60 นาที**เมื่อคลิก Start Test เวลาจะเริ่มนับถอยหลัง และเมื่อหมดเวลาข้อสอบจะ ถูกตัดทันที(เวลาจะแสดงด้านบนขวาจอ)
- 2. ขณะสอบห้ามเปิดเว็บอื่นๆ ที่ไม่เกี่ยวข้องระหว่างสอบ เพราะจะทำให้เกิดปัญหาระหว่างสอบได้ เช่น เวปการแปล, Facebook YouTube, หรืออื่นๆ
- 3. **รูปแบบการสอบ** มีดังนี้ 1. **Drag and Drop** (คลิกลากค าตอบไปวางในช่องว ่าง) 2. **Multiple Choice** (คลิกเลือกคำตอบที่ถูกต้อง) 3. **Drop Down List** (คลิกปุ่มสามเหลี่ยมท้ายช่องว่างเพื่อเลือกคำตอบ)
- 4. ห้าม Double Click หรือคลิกซ้ำๆ ที่เมนู Next เพราะจะทำให้ข้อสอบข้ามข้อไป ไม่สามารถย้อนกลับมา แก้ไขได้
- 5. ก่อนคลิก Next ทุกครั้งให้ตรวจสอบคำตอบให้มั่นใจก่อนว่าตอบครบทุกส่วนแล้ว เพราะจะไม่สามารถ ย้อนกลับมาแก้ไขได้
- 6. เมื่อเกิดปัญหาในขณะสอบ เช่น สัญญาณอินเทอร์เน็ตหลุด ข้อสอบไม่ตอบสนอง ท าให้ไม่สามารถสอบได้ ให้กดปิดข้อสอบ X หรือ Exit จากนั้นเข้าระบบสอบใหม่ และคลิก Resume Test ทำต่อจากข้อเดิม
- 7. ในขณะสอบบางครั้งข้อสอบอาจจะโหลดช้า ห้ามดับเบิลคลิกซ้ำๆ เพราะจะทำให้ข้อสอบหลด หรือ Error ให้รอสักครู่ หากยังไม่ได้ ให้กดปิดข้อสอบ X หรือ Exit จากนั้นเข้าระบบสอบใหม่ และคลิก Resume Test ท าต่อจากข้อเดิม
- 8. ในขณะสอบหากไม่สามารถเปิดดูวิดีโอ หรือกดฟังเสียงได้ ให้กด Refresh และรอวีดีโอโหลดสักครู่ หากยังไม่ได้ ให้ Logout ออกจากระบบ และสลับใช้งานบนบราวเซอร์ที่แนะนำตัวอื่นแทน

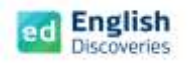

# **การสอบวัดระดับภาษาอังกฤษ Placement Test**

ขั้นตอนการสอบวัดระดับความสามารถภาษาอังกฤษ (Placement Test) มีขั้นตอน ดังนี้

1. เมื่อเข้าสู่หน้าหลักแล้ว คลิกที่เมนู **Assessment Center (เมนูที่ 5)**

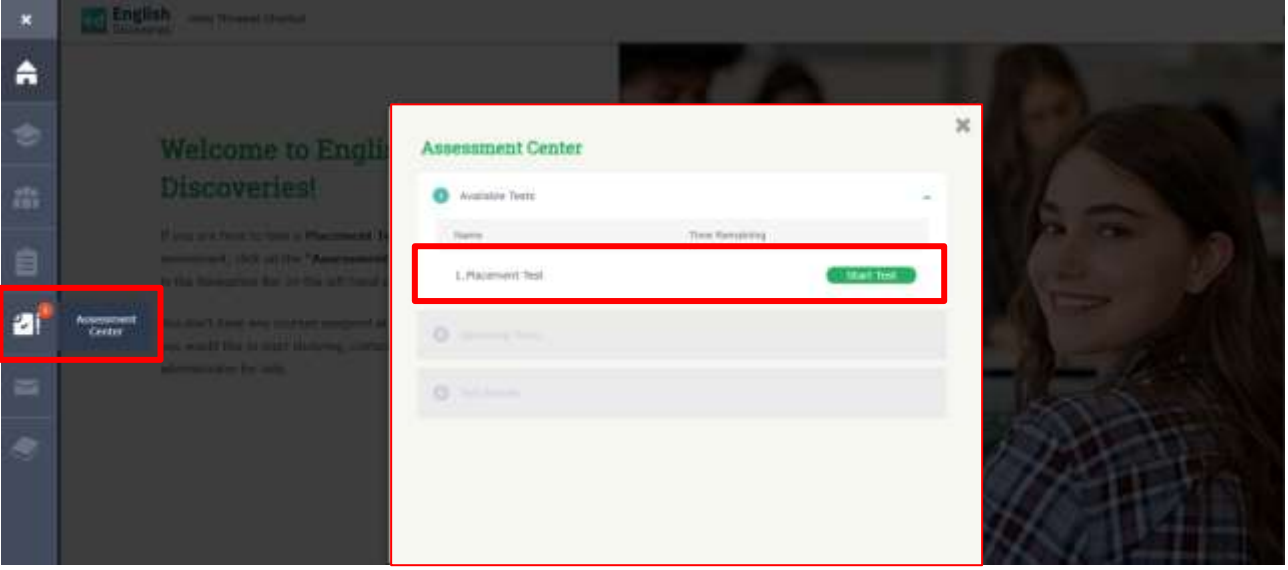

- 2. ในส่วนของ Available Tests จะมีแบบทดสอบ **Placement Test** ให้คลิกที่ **Start Test**
- 3. การประเมินความสามารถภาษาอังกฤษ จะทดสอบ 3 ส่วน ประกอบด้วย Reading, Listening, Grammar

ให้คลิกเลือกระดับการประเมิน **( I am not sure )** และคลิก Start Test

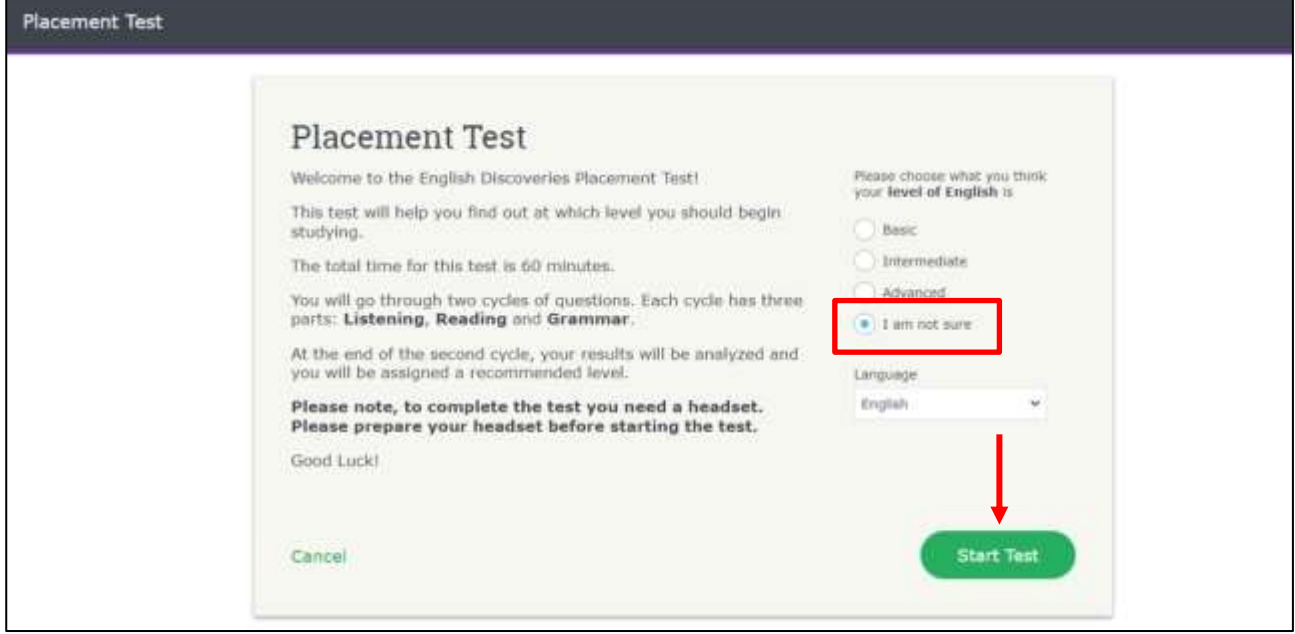

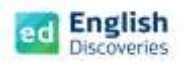

- 4. แบบทดสอบจะ**มี 2 Section** ซึ่งในแต่ละ Section จะมีประมาณ 17-25 ข้อ ขึ้นอยู่กับความสามารถของ ผู้เข้าสอบแต่ละคน (โปรแกรมจะปรับข้อสอบอัตโนมัติ) เมื่อทำเสร็จในแต่ละข้อให้คลิก Next เพื่อทำข้อต่อไป หลังจากคลิก Next แล้วจะไม่สามารถย้อนกลับมาแก้ไขคำตอบได้(ต้องระวัง) และเมื่อจบ Section 1 แล้ว คลิก next เพื่อทำ Section 2 ต่อไป
- 5. หลังจากทำแบบทดสอบเสร็จครบ 2 Sections แล้ว ผู้เรียนจะทราบผลระดับภาษาอังกฤษที่ผู้เรียนทำได้ทันที โดยแจ้งเป็นกราฟ และผลระดับความสามารถภาษาอังกฤษ (CEFR) จากนั้น**คลิก Exit และ Logout**  ออกจากระบบ

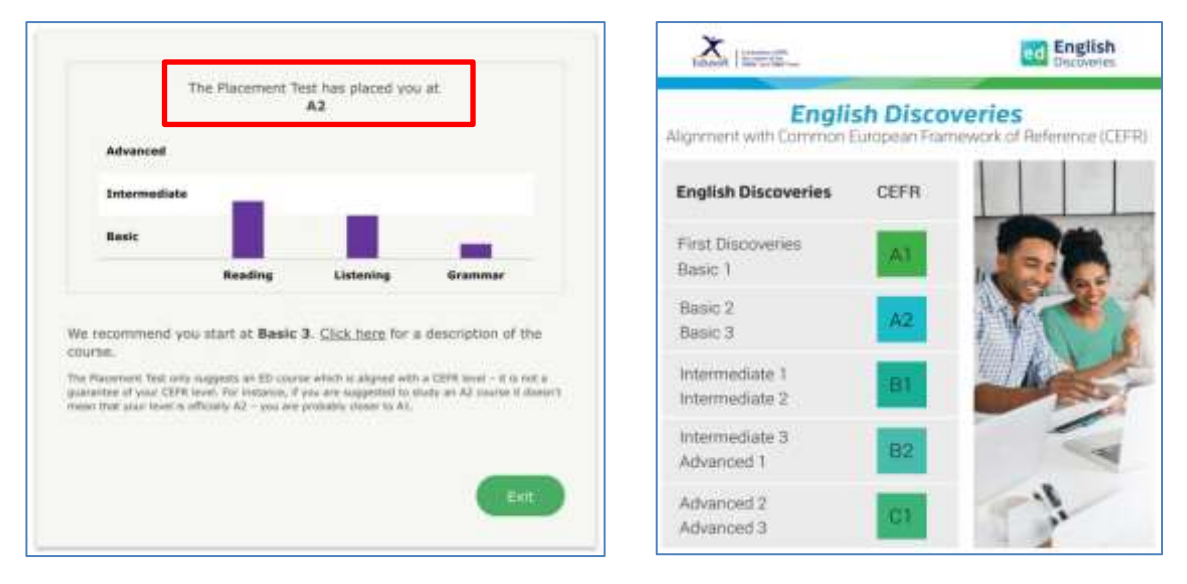

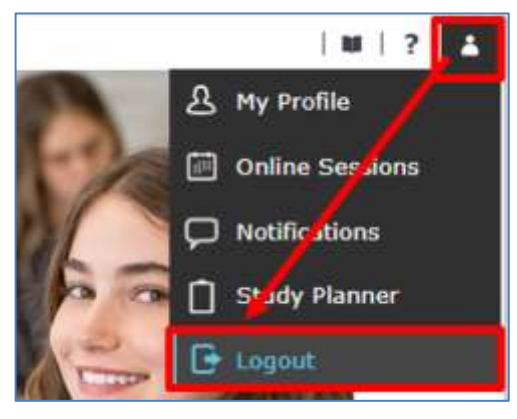

 *หมายเหตุ : สำหรับผู้ที่ทำข้อสอบไม่เสร็จตามเวลาที่กำหนด ระบบจะตัด และแจ้งให้ Exit ออกจากระบบ จะไม่ แสดงกราฟผลสอบดังกล่าว ให้ผู้เข้าสอบคลิก Exit และLogout ออกจากระบบได้เลย*

**ติดต่อทีมงานเราได้ทันที เมื่อมีปัญหาการใช้งาน** Contact us: @@edothailand @edothailand